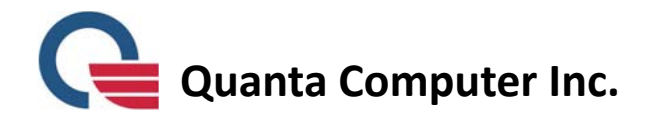

## **PX3 Video Presence Solution Quick Start Guide**

#### **Package Contents**

Camera unit <sup>x</sup> 1Keypad unit <sup>x</sup> 1 5V/3A power adapter <sup>x</sup> 1 for camera unit 12V/2A power adapter <sup>x</sup> 1 for keypad unit Micro HDMI cable (type D) <sup>x</sup> 1 HDMI cable (type A) <sup>x</sup> 1 VGA cable <sup>x</sup> 1 LAN cable <sup>x</sup> 1 Quick start guide <sup>x</sup> 1

#### **Installing your PX3**

- 1. Install camera unit: Connect LAN cable, micro HDMI cable, and power adapter to camera unit as showed in Figure 1.
- 2. Place the camera unit on top of the TV and adjust the stand to fix PX3 as showed in Figure 3.
- 3. Turn on TV and switch to the dedicated HDMI output channel. When PX3 menu is displayed on TV, continue to install the keypad unit.
- 4. Install keypad unit: Place the keypad unit on the meeting table. Connect power adapter to keypad unit as showed in Figure 2. Connect HDMI cable or VGA cable (depending on the notebook interface) to keypad unit if you want to use projector mode or screen sharing.
- 5. When the LCD display on the keypad unit shows "Welcome", your PX3 is ready for use.

**Note1:** It is important to install the camera unit prior to the keypad unit to establish wireless connection between these two parts.

**Note 2:** The maximum distance range between camera unit and keypad unit is 5 meters. Any farther will degrade the functionality of PX3.

Figure 1 camera unit installation

Figure 2 keypad unit installation

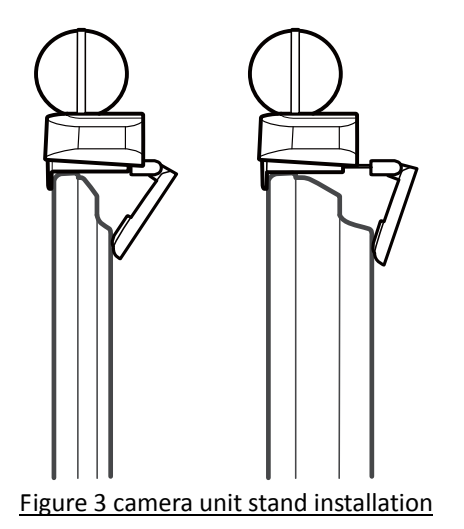

# **Getting to know your PX3**

The photos below show the details of PX3 camera unit and keypad unit.

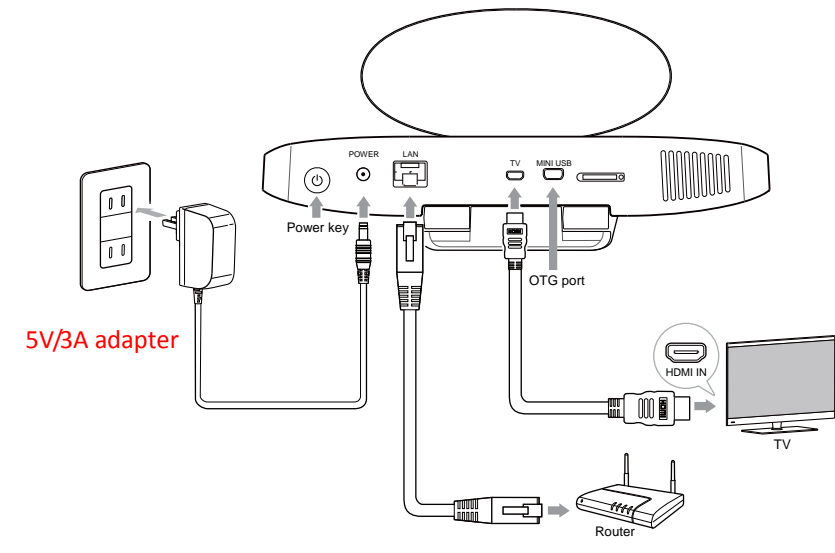

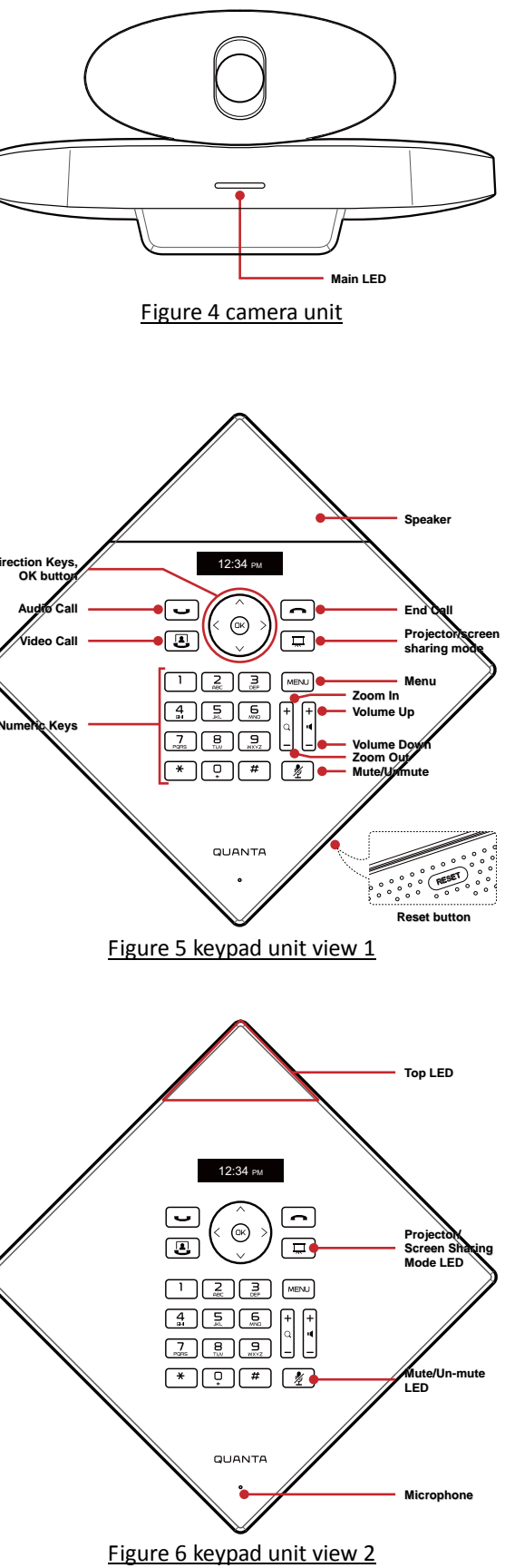

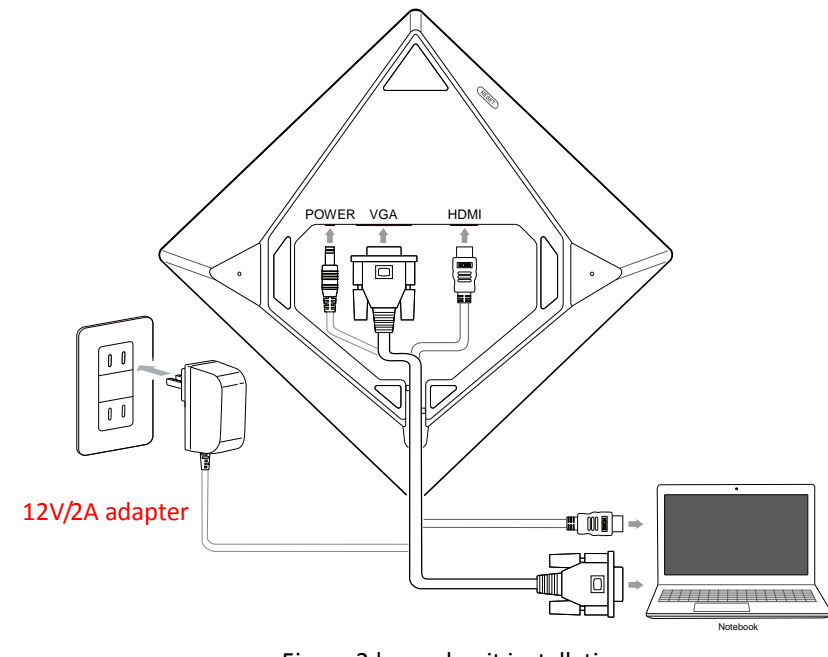

**4**

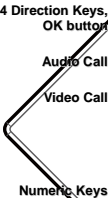

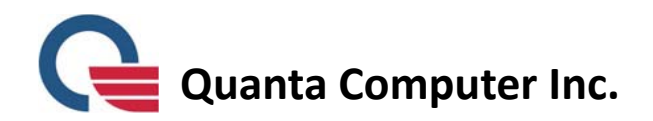

### **Keypad function**

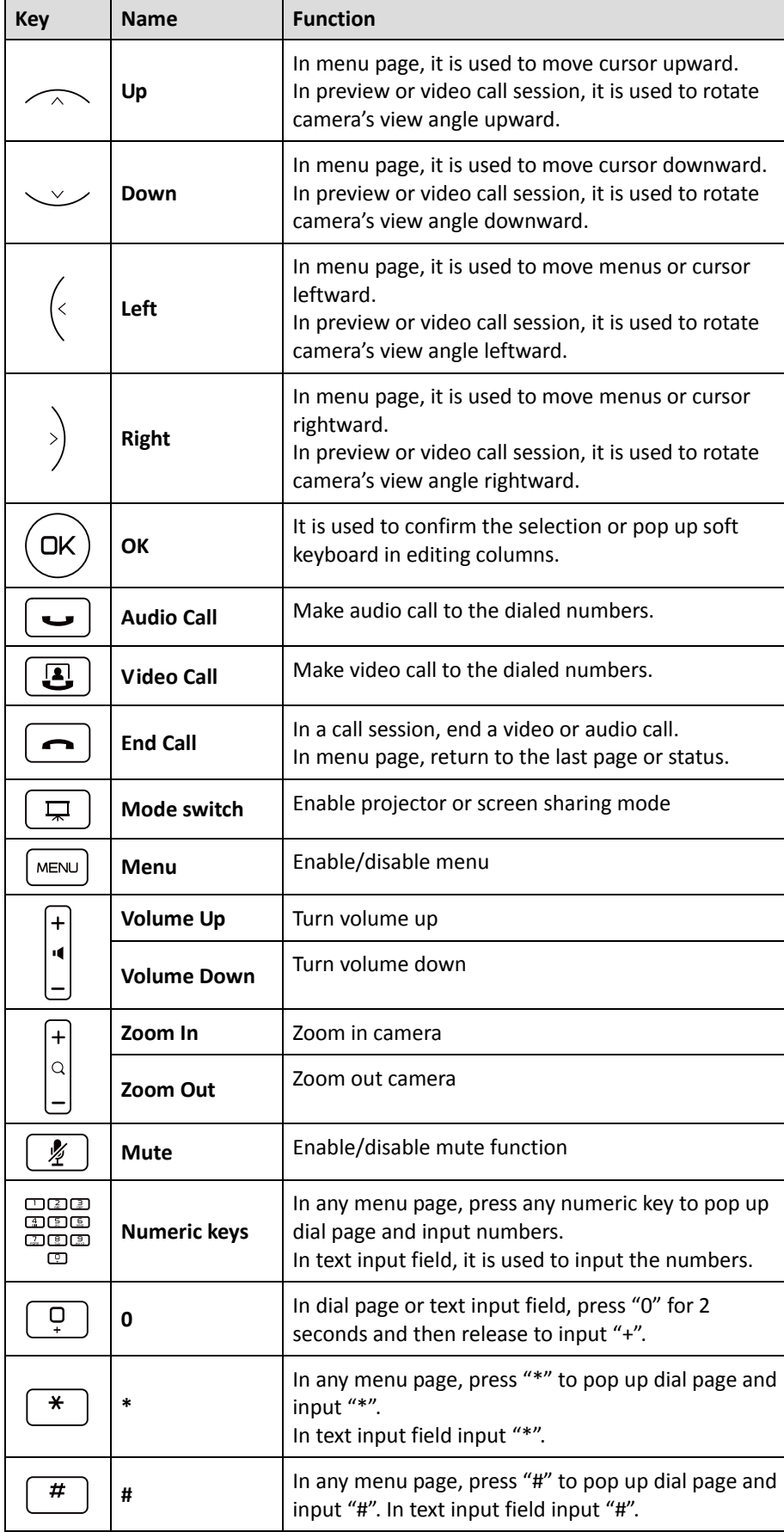

Go to Settings  $\rightarrow$  Network Settings. Select DHCP to assign IP address. After setup, press [Save] to exit. For fixed IP users, please unclick DHCP and specify an IP/ DNS address. In text input field, Press **Ok** key to activate the soft keyboard. Press [Done] key on soft keyboard to finish editing each column. Press [Save] key on menu to exit. Return to the main menu by pressing the **Menu** button on the keypad unit. The network connection icon on on top right of TV screen should be on. If you see  $\bigcircledast$  icon instead, please return to network setting page to reconfirm the setting. If network connection still fails, contact your MIS for further assistance.

Go to Settings  $\rightarrow$  SIP Account for setup. You can find the SIP setting label on the bottom of keypad unit. Please input all the information on that label into the SIP account setting page. In text input column, press **ok** key to activate soft keyboard. Press [Done] key on soft keyboard to finish editing each column. After setup, press [Save] to exist. Return to the main menu by pressing the **Menu** button on the keypad unit. The handset icon  $\,\mathbb{\mathbb{S}}\,$  on top right of TV screen will turn white when the SIP account is ready for use. If you see  $\mathcal{S}$  instead, please return to SIP Account page to re‐confirm the setting.

#### **Using your PX3**

#### • How to set up the network

**Note:** Please check with your MIS for the IP/DNS address information required in the network setting page.

• How to set up the SIP account

- How to make <sup>a</sup> video call with phone numbers Input phone numbers with the keypad on the keypad unit and then press the **Video call** key.
- How to make <sup>a</sup> video call from contact list Go to Contacts and use **Left/Right** key on the keypad unit to brows contact list. Press Ok key to select one of the contacts you wish to call. In the contact info window, select [Video call] and press **Ok** key on keypad unit to make video call.
- How to make an audio call with phone numbers Input phone numbers with the keypad on the keypad unit and then press the **Audio call** key.
- How to make an audio call from contact list Go to Contacts and use **Left/Right** key on the keypad unit to brows contact list. Press **Ok** key select one of the contacts you wish to call. In the contact info window, select [Audio call] and then then press **Ok** key on keypad unit to make audio call.
- How to add <sup>a</sup> new contact

Go to Contacts. Press **Menu** key on the keypad unit. Select [Add <sup>a</sup> new contact]. Use **Up/Down** key to go to the desired column for editing. Press **Ok** key to activate soft keyboard for edit. Press [Done] key on soft keyboard to finish editing. Press [Save] key to exit.

• How to use projector mode

In any page of PX3 TV screen, connect your notebook or video player to PX3 keypad unit with either <sup>a</sup> HDMI cable or VGA cable. Press **Mode switch** key on the keypad unit to use projector mode.

During <sup>a</sup> video call, connect your notebook to PX3 keypad unit with either <sup>a</sup> HDMI or a VGA cable and then press **Mode switch** key on the keypad unit to

PX3 will automatically download new version software if available on server. Go to Settings → Firmware Update to check if there is new version info displayed at the bottom right of the screen. Select [Update] if you wish to update your PX3

- How to use screen sharing share the contents.
- Firmware update with the new software.
- How to shut down PX3 down.
- How to restart PX3

Press the power button on the camera unit (as showed in Figure 1) for 3 seconds. The TV screen will display "Shutting down" message indicating PX3 is shutting

Press the power button on the camera unit (as showed in Figure 1) for 3 seconds. The TV screen will display "Shutting down" message indicating PX3 is shutting down. When the TV screen is off, press power key on the camera unit again to restart PX3. When PX3 menu is displayed on TV, press the reset button on keypad unit as showed in Figure 5 to reset keypad unit. When the LCD display on keypad unit showed "Welcome", your PX3 is ready for use.

**Note:** Please always shut down and restart PX3 by pressing the power button. Shutting down PX3 by unplugging power cord directly may damage the system.

#### **Trouble shooting**

If you cannot set up the connection between the camera unit and keypad unit, please press the reset button on keypad unit as showed in Figure 5.

- Reset keypad unit
- Reset PX3 use.

If unexpected system failure occurs, please press the power button on camera unit as showed in Figure 1 for 10 seconds to shut down the system. Press the power button again to restart the system. When PX3 menu is displayed on TV, press the reset button on keypad unit as showed in Figure 5 to reset keypad unit. When the LCD display on keypad unit shows "Welcome", your PX3 is ready for

#### **CE Marking**

This device has been tested to and conforms to the regulatory requirements of the European Union and has attained CE Marking. The CE Mark is <sup>a</sup> conformity marking consisting of the letters "CE". The CE Mark applies to products regulated by certain European health, safety and environmental protection legislation. The CE Mark is obligatory for products it applies to: the manufacturer affixes the marking in order to be allowed to sell his product in the European market.

This product conforms to the essential requirements of the R&TTE directive 1999/5/EC in order to attain CE Marking.

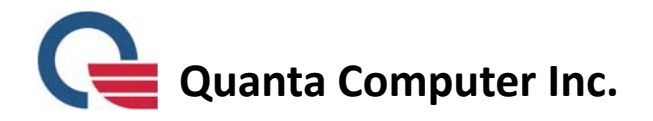

The CE Marking is not <sup>a</sup> quality mark. Foremost, it refers to the safety rather than to the quality of <sup>a</sup> product. Secondly, CE Marking is mandatory for the product it applies to, whereas most quality markings are voluntary.

Marking: The product shall bear the CE mark.

#### **Federal Communications Commission (FCC) Statement**

#### 15.21

You are cautioned that changes or modifications not expressly approved by the part responsible for compliance could void the user's authority to operate the equipment.

#### 15.105(b)

This equipment has been tested and found to comply with the limits for <sup>a</sup> Class B digital device, pursuant to part 15 of the FCC rules. These limits are designed to provide reasonable protection against harmful interference in <sup>a</sup> residential installation. This equipment generates, uses and can radiate radio frequency energy and, if not installed and used in accordance with the instructions, may cause harmful interference to radio communications. However, there is no guarantee that interference will not occur in <sup>a</sup> particular installation. If this equipment does cause harmful interference to radio or television reception, which can be determined by turning the equipment off and on, the user is encouraged to try to correct the interference by one or more of the following measures:

‐Reorient or relocate the receiving antenna.

‐Increase the separation between the equipment and receiver.

‐Connect the equipment into an outlet on <sup>a</sup> circuit different from that

to which the receiver is connected.

‐Consult the dealer or an experienced radio/TV technician for help.

#### **This device complies with Part 15 of the FCC Rules. Operation is subject to the**

#### **following two conditions:**

1) this device may not cause harmful interference and

2) this device must accept any interference received, including interference that

may cause undesired operation of the device.

FCC Caution: Any changes or modifications not expressly approved by the party responsible for compliance could void the user's authority to operate this equipment.

This transmitter must not be co‐located or operating in conjunction with any other antenna or transmitter.

**where FCC ID: 2ACIK‐HS6618U is the module's FCC certification number.**

#### **RF statement**

This equipment complies with FCC radiation exposure limits set forth for an uncontrolled environment. This equipment should be installed and operated with minimum distance 20cm between the radiator & your body.

The Keypad Unit supports RF functions including 5.2 GHz、5.8 GHz wireless digital audio transceiver and UWB/WiMedia Band Groups 3 receiver. Wireless digital audio transceiver is designed for DARR83‐APK Wireless Audio Processor and Airoha AL5230S RF Transceiver connected to Antenna Diversity switch for 5.2GHz、5.8 GHz 802.11 <sup>a</sup> standard OFDM modulation application then It have point‐to‐point and point‐to‐multipoint and simple pairing network architectures.

It's a OEM module (20 <sup>x</sup> 40 mm) named WLL7011 by Askey agenda manufacture and with embedded PCB dual‐band diversity antennas to avoid dropouts due to multipath fading.

UWB is based upon Alereon AL5100 UWB RF transceiver and Alereon AL6301 MAC/BB for WiMedia standard and it can be used on Device side radio application. It's a small module (20 <sup>x</sup> 27 mm) named HS6618U‐D by Hanshin agenda manufacture and with one WiMedia Band Groups 3 PCB antenna.